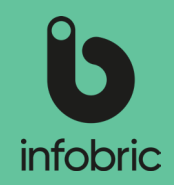

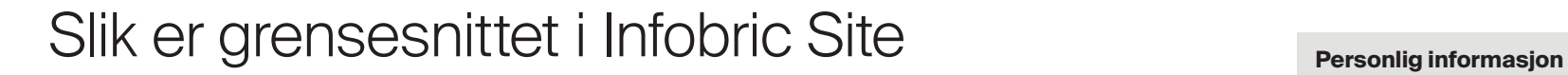

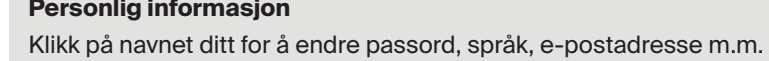

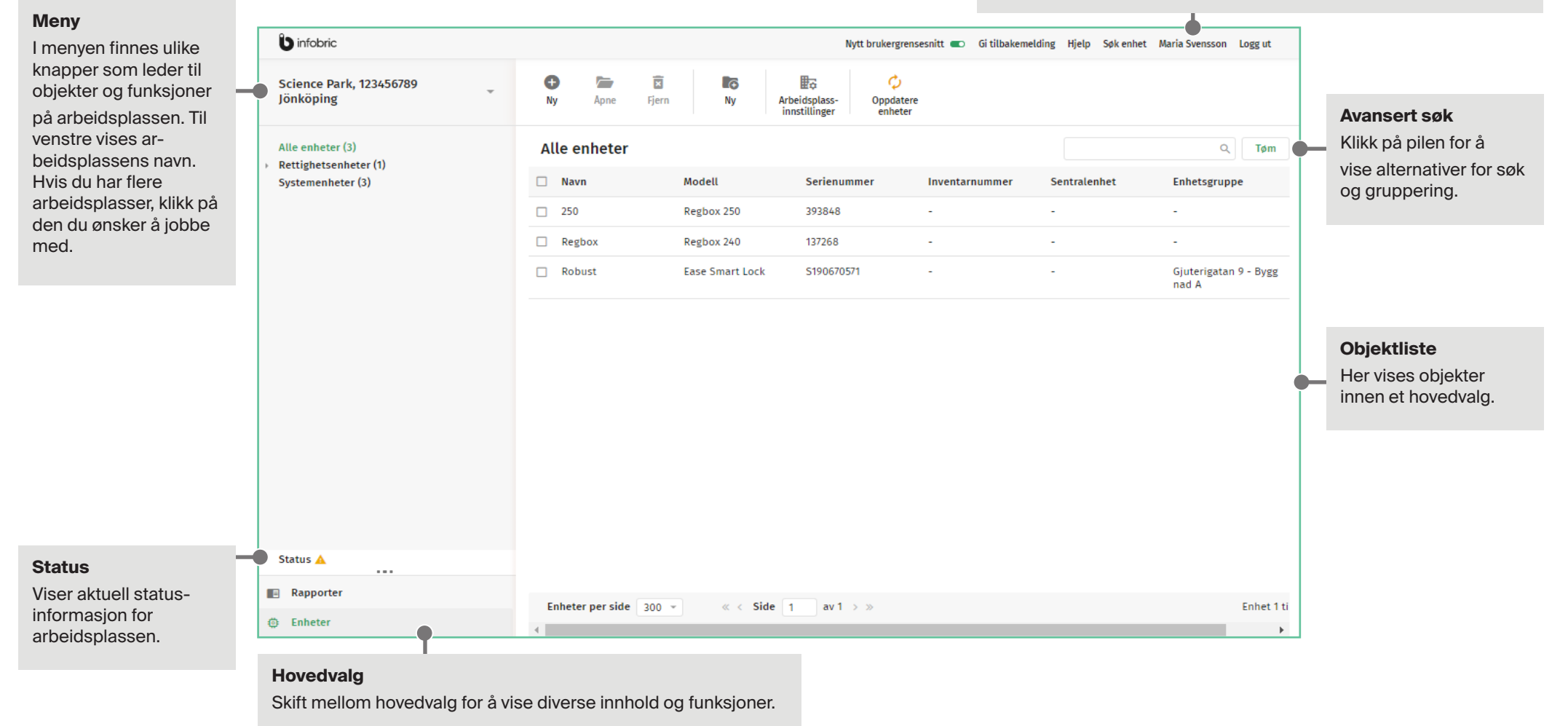

# Infobric Site Hurtigguide - Installasjon Infobric Site Hurtigguide - Installasjon

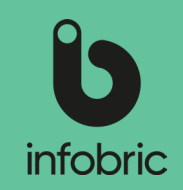

### Logg inn på Infobric Site

- Åpne nettleseren og gå til https://site.infobric.com/
- 2. Logg deg inn med med brukernavn og passord
	- Marker **Husk meg** for å bli logget inn automatisk neste gang. **TIPS**
	- Tegnet **\** tastes ulikt på forskjellige datamaskiner. Sjekk **hjelpefunksjonen** på enheten din. **TIPS**

# Bytte mellom arbeidsplasser

Hvis du har tilgang til flere arbeidsplasser vises en pil under arbeidsplassen helt lengst til venstre i menyen.

- 1. Klikk på **arbeidsplassens navn** i menyen. Listen viser alle arbeidsplasser du har tilgang til.
- 2. Velg arbeidsplassen du vil jobbe med. Neste gang du logger inn vises denne arbeidsplassen automatisk.

# Opprette enhetsgrupper

Enhetsgrupper brukes til å gruppere enheter som styrer rettigheter.

 En Regboks kan ikke inngå i en enhetsgruppe. Hvis du kun benytter en Regboks, kan **OBS!**du hoppe over dette avsnittet.

En enhetsgruppe gis navn etter bruksområde, for eksempel Rettighet, Belysning, Oppvarming, Ventilasjon. Opprett ønsket antall enhetsgrupper etter behov og det som stemmer best overens med arbeidsplassen din.

- 1. Klikk på **Enheter** i hovedvalgene.
- 2. Klikk på **Ny** under **Enhetsgruppe** i menyen. Vinduet **Ny enhetsgruppe** vises. Angi verdiene som skal gjelde for den nye enhetsgruppen.
- 3. Klikk Opprett enhetsgruppe når du er ferdig med pkt. 2.

# Regboks 240

For enheten Regboks behøver du verken enhetsgrupper, skjemaer eller rettigheter. Du legger inn en Regboks på samme måte som med andre enheter - se avsnittet Legg til enheter nedenfor i denne hurtigguiden.

Slik gjør du hvis du vil at nye personer skal legges inn automatisk i systemet på arbeidsplassen når de leser inn HMS-kortet sitt i Regboks:

- 1. Klikk på **Arbeidsplass** under **Innstillinger** i menyen. Vinduet **Arbeidsplass** vises.
- 2. Klikk på **Avansert** i menyen, under **Annet** markerer du alternativet **Tillat at personer legges til automatisk med kort.**
- 3. Klikk på **Lagre og lukk.**
- 4. Klikk på **Oppdater enheter** for å distribuere endringene til enhetene på arbeidsplassen.

#### Legg til enheter

Alle enheter som befinner seg fysisk på arbeidsplassen må være lagt til og konfigurert i Infobric Site for å kunne brukes.

- Eldre enheter må kobles opp med kabel til sentralenheten for å kunne fungere. Start **TIPS** alltid systeminstallasjon med å legge inn sentralenheten.
- 1. Klikk på **Enheter** blant hovedvalgene.
- 2. Klikk på **Ny** under **Enhet** i menyen. Vinduet **Ny enhet** vises, og her angis ID for den nye enheten.
	- ID er vanligvis et fem- eller sekssifret nummer påført et klistremerke som er festet på enheten. Klistremerket har benevningen **serienummer** eller lignende. **TIPS**
- 3. Klikk på **Neste** og velg enhetstype, modell og eventuelt andre spesifikasjoner. Se nederst i denne hurtigguiden – her finner du en tabell med spesifikasjoner for ulike enheter.
- 4. Klikk på **Neste** og konfigurere den nye enheten.
- 5. Klikk på **Lagre og lukk.**
- 6. Klikk på **Oppdater enheter** for å distribuere endringene til enhetene på arbeidsplassen.

# Infobric Site Hurtigguide - Installasjon

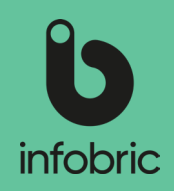

#### Enheter i Infobric Site

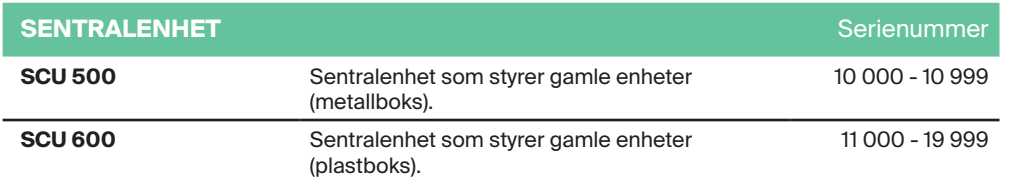

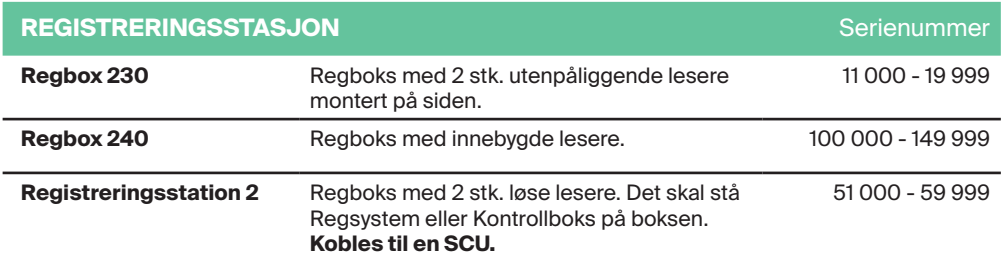

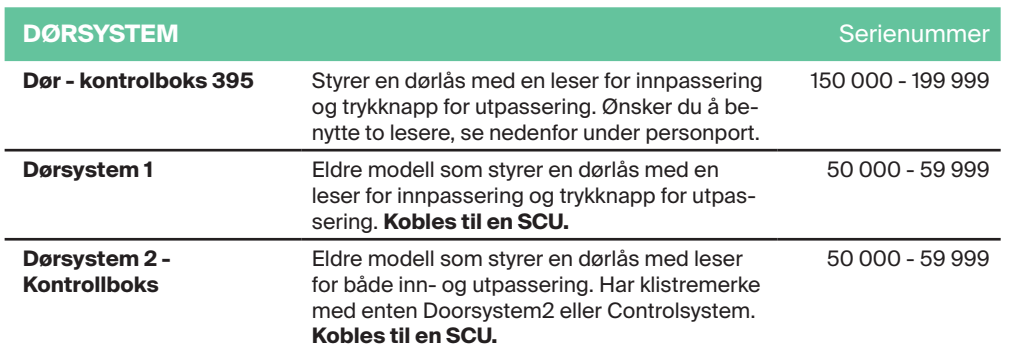

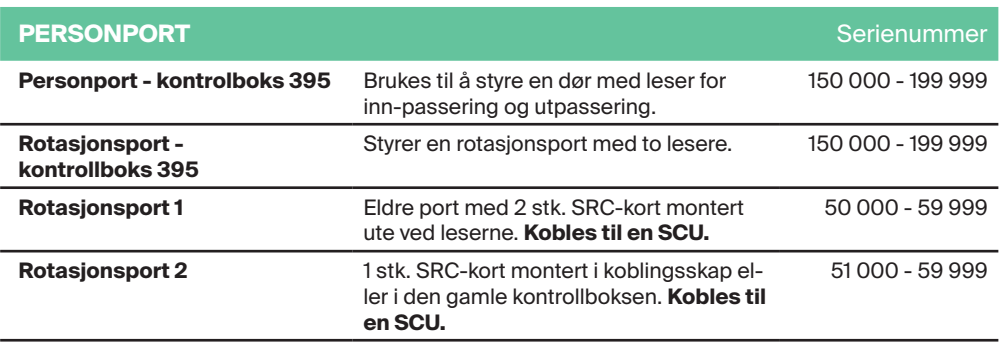

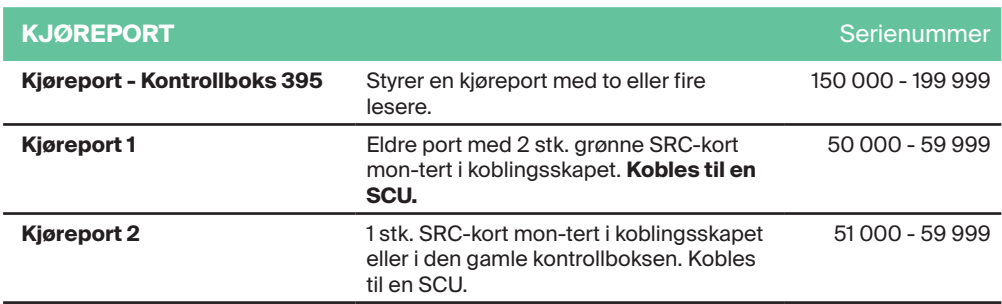

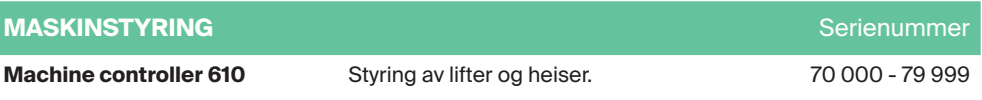

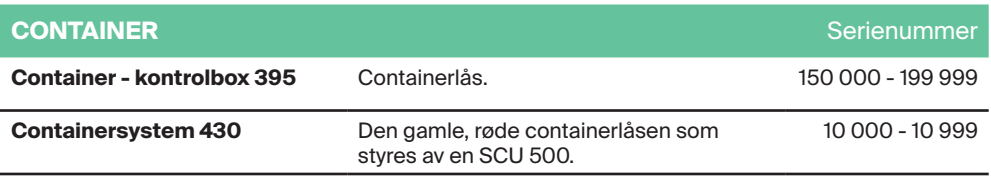